### **Accessing Settings: There are two key places**

# 1. When you log into Zoom: Profile Settings (add a photo!)

**ZOOM**  $SOLUTIONS \rightarrow PLANSS PROING CONTACT SALES$ 

Join a Live Demo: Join Zoom expert Raul Montes for a grand tour of Zoom's video-first un backgrounds. Register today.

#### PERSONAL

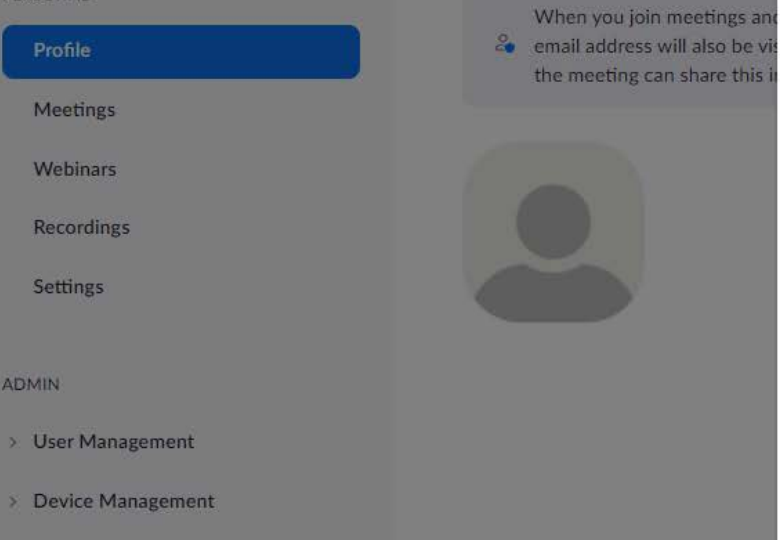

#### Change profile picture

Please select a jpg/jpeg, gif or png image file with size smaller than 2M to upload and crop an image to be your profile picture.

> Drag and drop files here  $-$  or  $-$ **Choose Files**

> > Close

# The setting we should have had on for the webinar!

**ZOOM** 

SOLUTIONS -PLANS & PRICING **CONTACT SALES** 

Join a Live Demo: Join Zoom expert Raul Montes for a grand tour of Zoom's video backgrounds. Register today.

PERSONAL

Profile

Meetings

Webinars

Recordings

### **Settings ADMIN**

### **Meeting** Security **Schedule Meeting** In Meeting (Basic)

In Meeting (Advanced)

**Email Notification** 

Other

### Recordir

Always show meeting control toolbar

Always show meeting controls during a meeting  $\varpi$ 

Show Zoom windows during screen share  $[\overline{v}]$ 

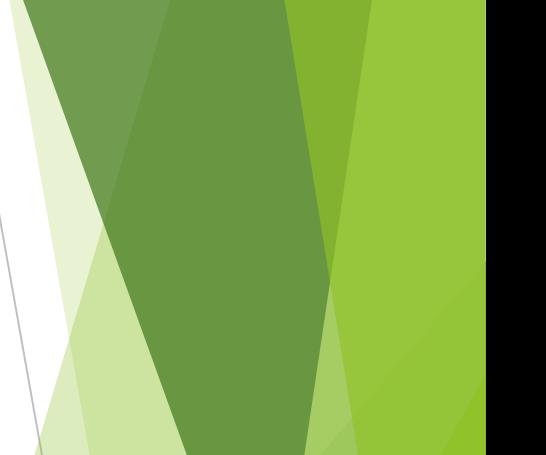

# Accessing Breakout Rooms (for larger groups)

#### Security Schedule Meeting In Meeting (Advanced) In Meeting (Basic) In Meeting (Advanced) IO **Report to Zoom** Allow users to report meeting participants for inappropriate behavior to Zoom's Trust and Safety team for review. Email Notification This setting can be found on the meeting information panel.  $\lbrack \varpi \rbrack$ Other **C Breakout room**

Allow host to split meeting participants into separate, smaller rooms

 $\blacktriangleright$  Allow host to assign participants to breakout rooms when scheduling  $\boxtimes$ 

## 2. Settings from within the meeting Use the  $\land$  next to "Join Audio" or "Stop Video"

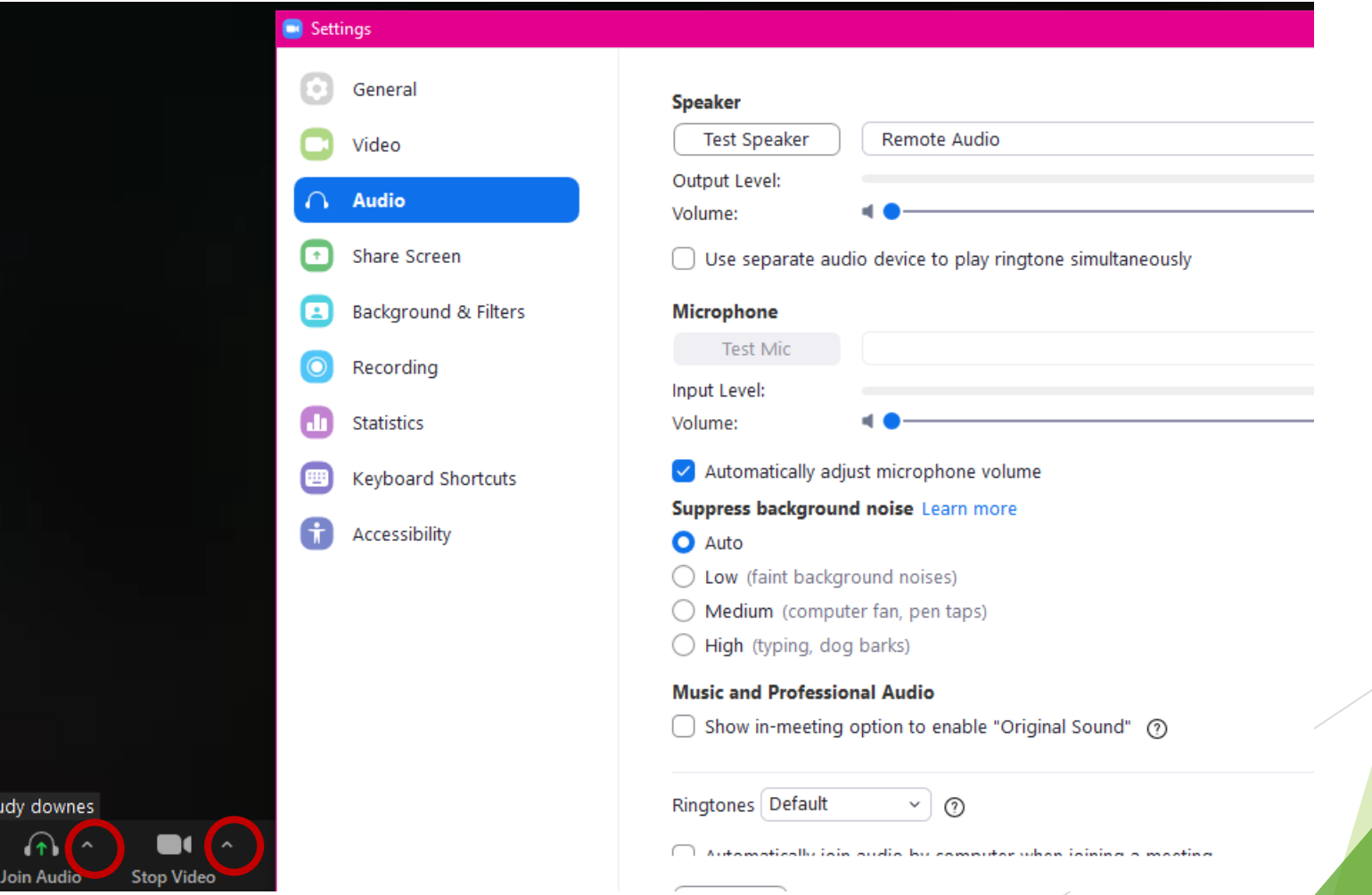

## **ZOOM WITH PRESENTATION AS VIRTUAL BACKGROUND**

## PRESENTATION AS VIRTUAL BACKGROUND

- ▶ 1. NEED TO CREATE PRESENTATION ON POWERPOINT.
- ▶ 2. SAVE AND KNOW LOCATION SO THAT YOU CAN SELECT WHEN USING ZOOM

Adding a vitural Powerpoint background

Etuini Talakai

Stop Video

have your power point open and ready already

0

Security

leave the same space on each slide for you to appear in

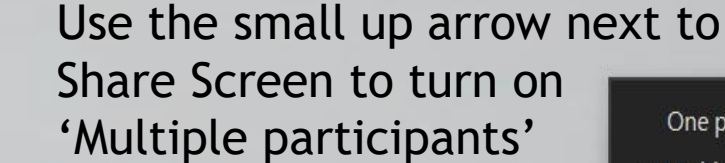

Chat

**Share Screen** 

Participants

- One participant can share at a time
- $\checkmark$  Multiple participants can share simultaneously

 $cc$ 

88<br>An

**Closed Caption Breakout Rooms** 

င္ပ္

Apps

Ø

Reactions

 $\bullet\bullet\bullet$ 

More

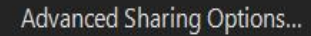

Record

**Basic** Advanced **Files** 

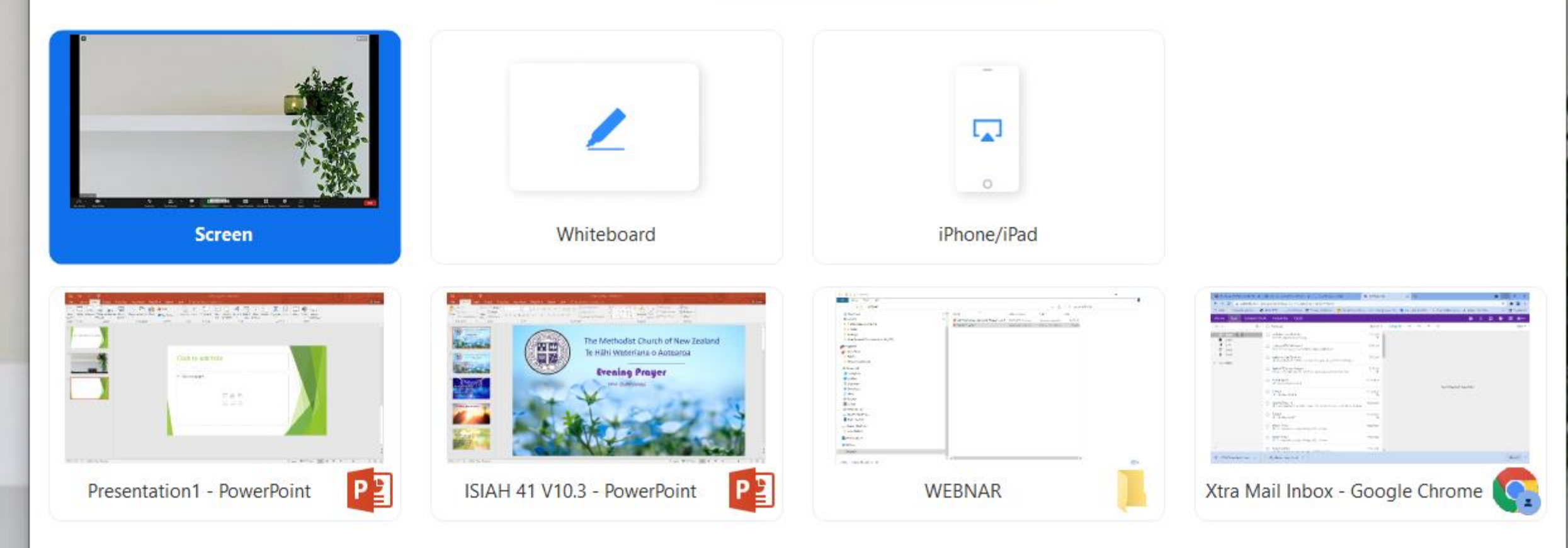

Then Click on Share Screen to see this screen

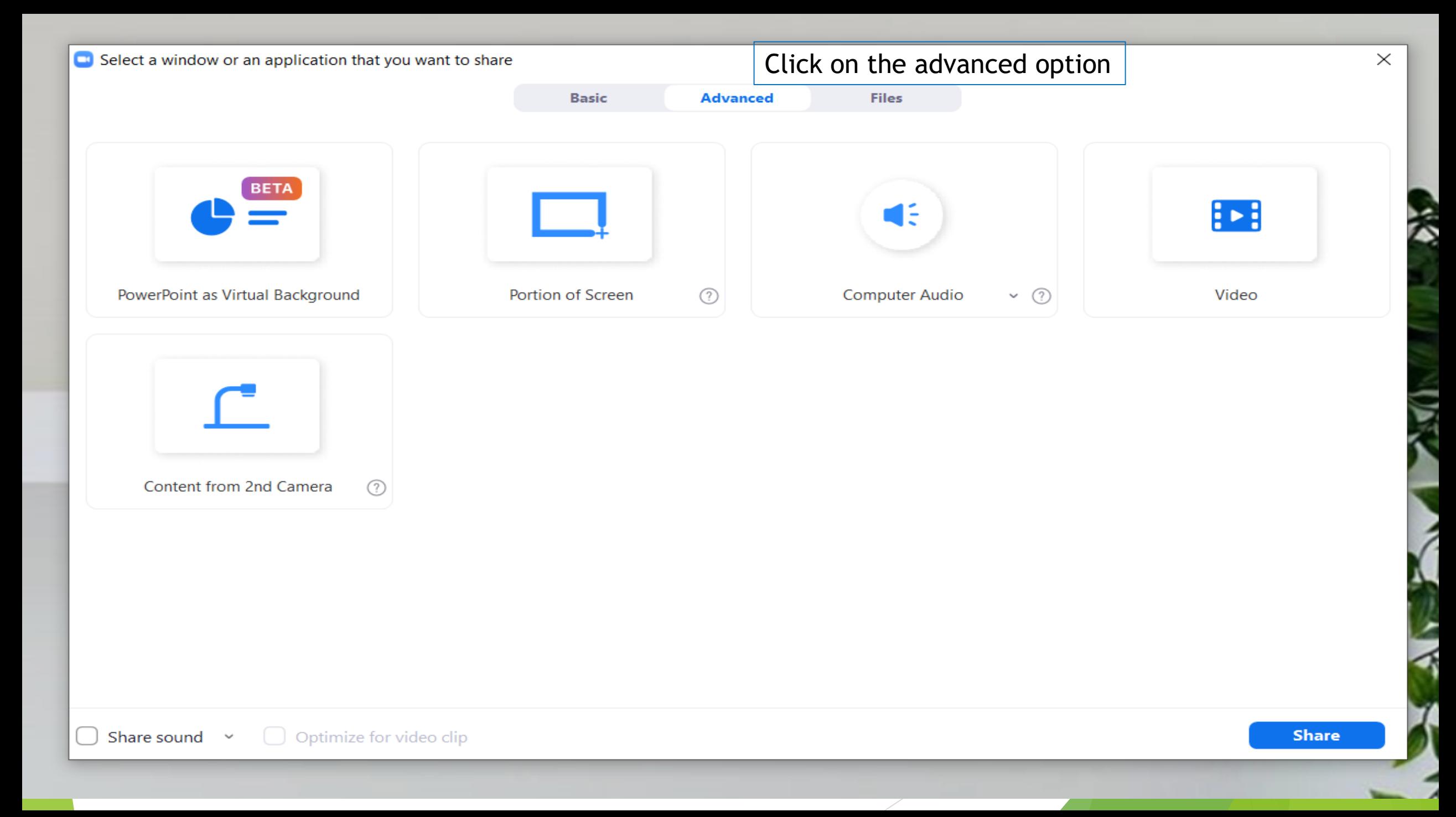

Select a window or an application that you want to share

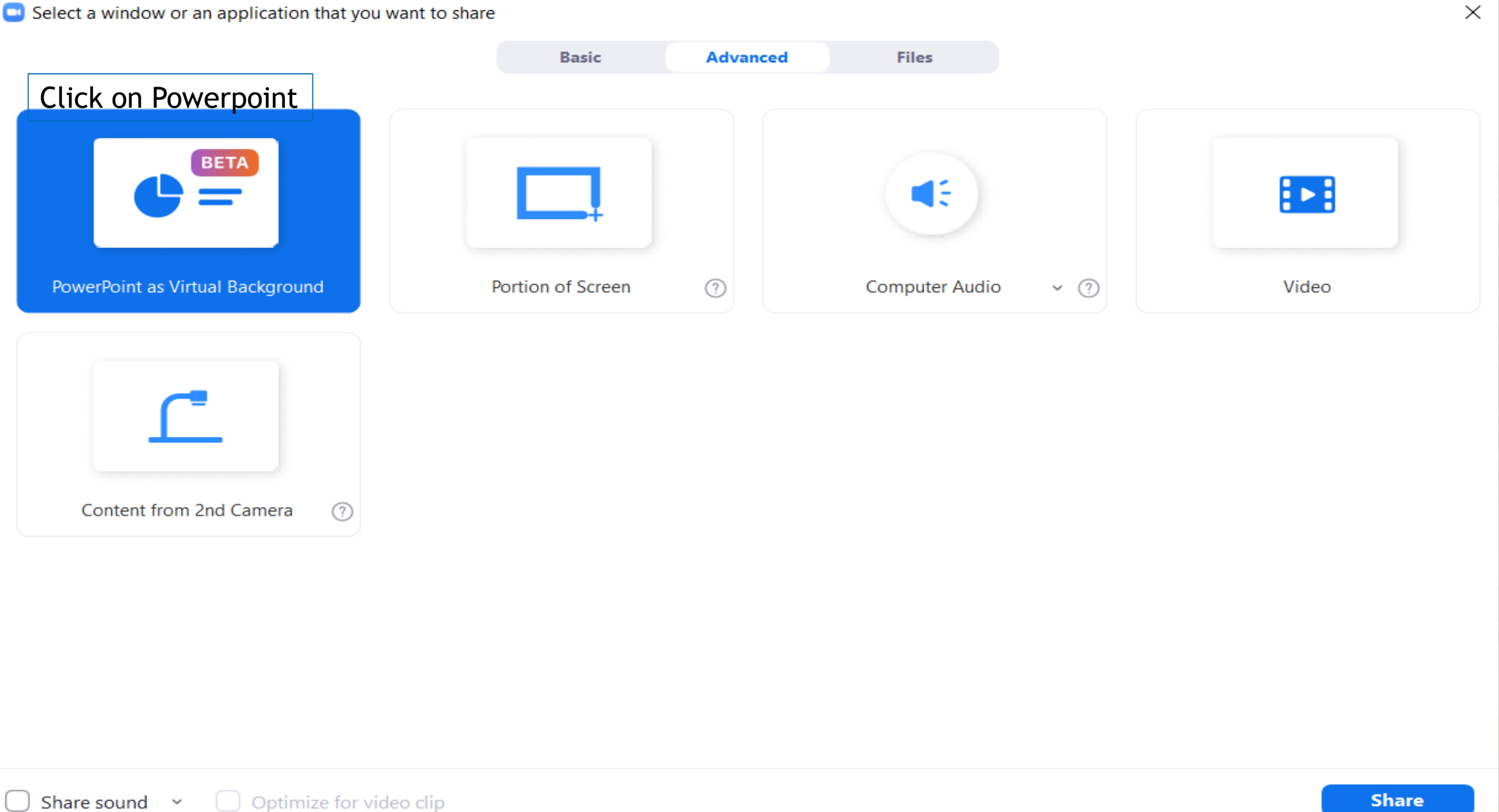

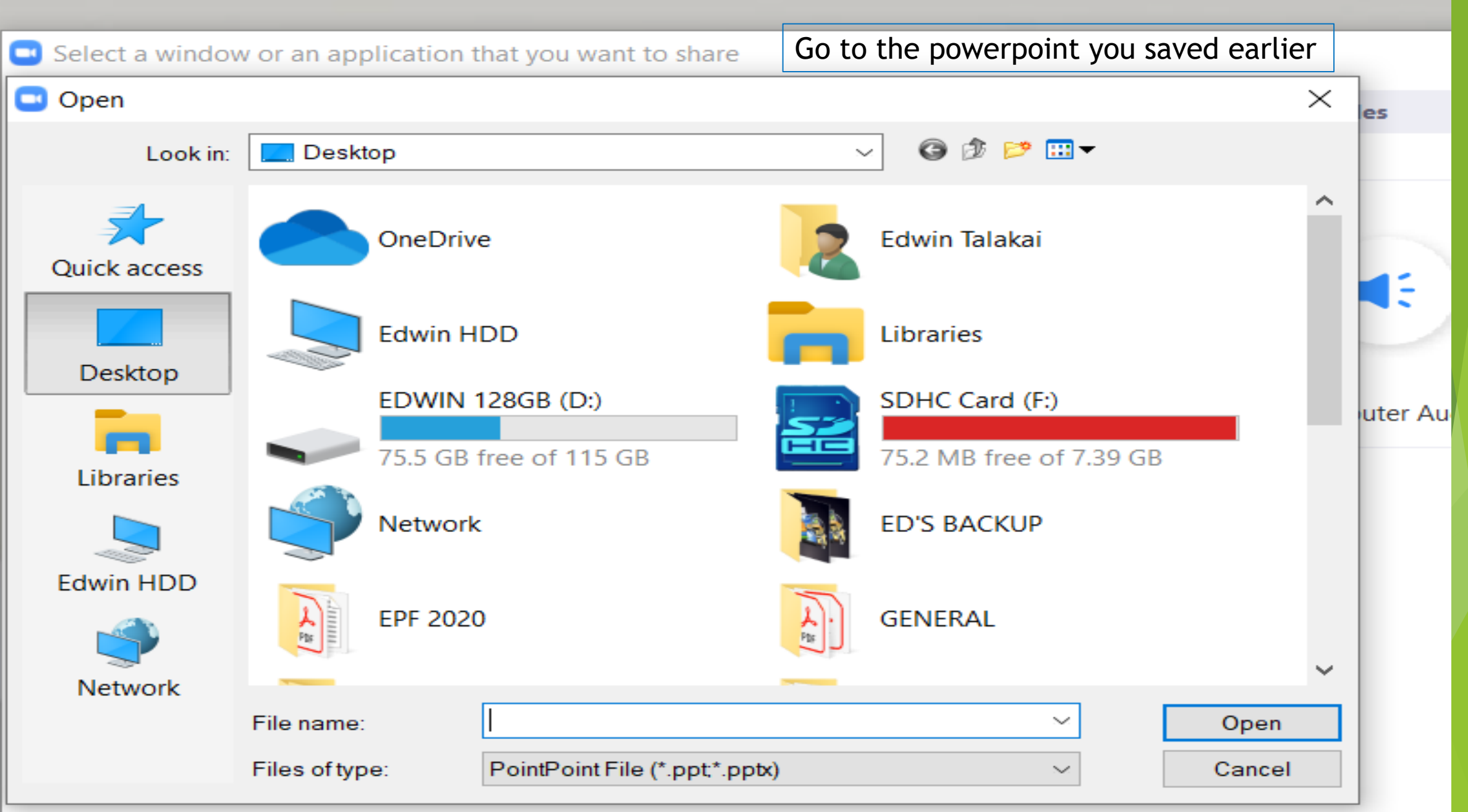

## **ADDING MUSIC TO YOUR ZOOM**

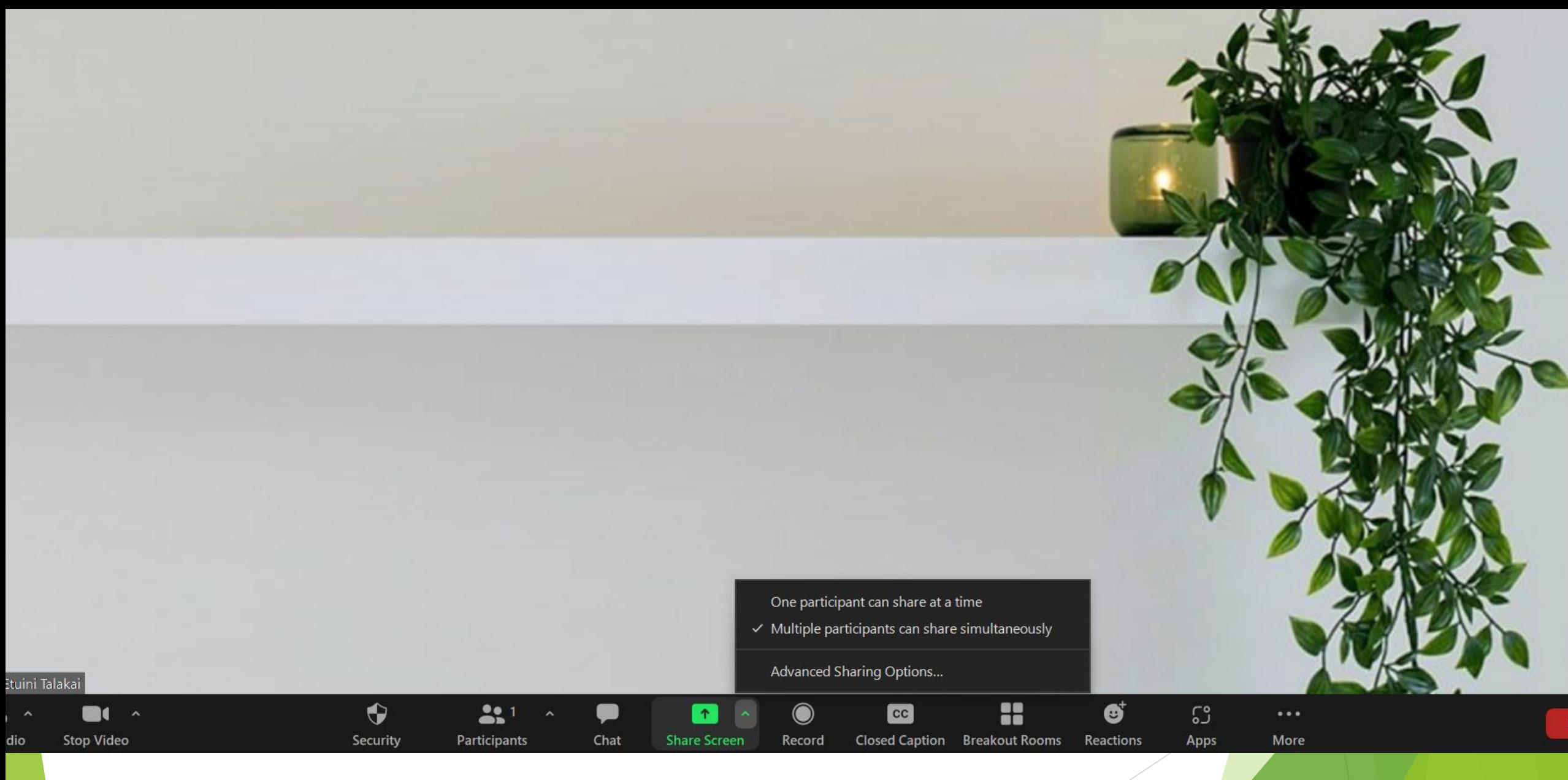

First you need to share and select Multiple participants can share simultaneously.

Advanced **Basic Files** 

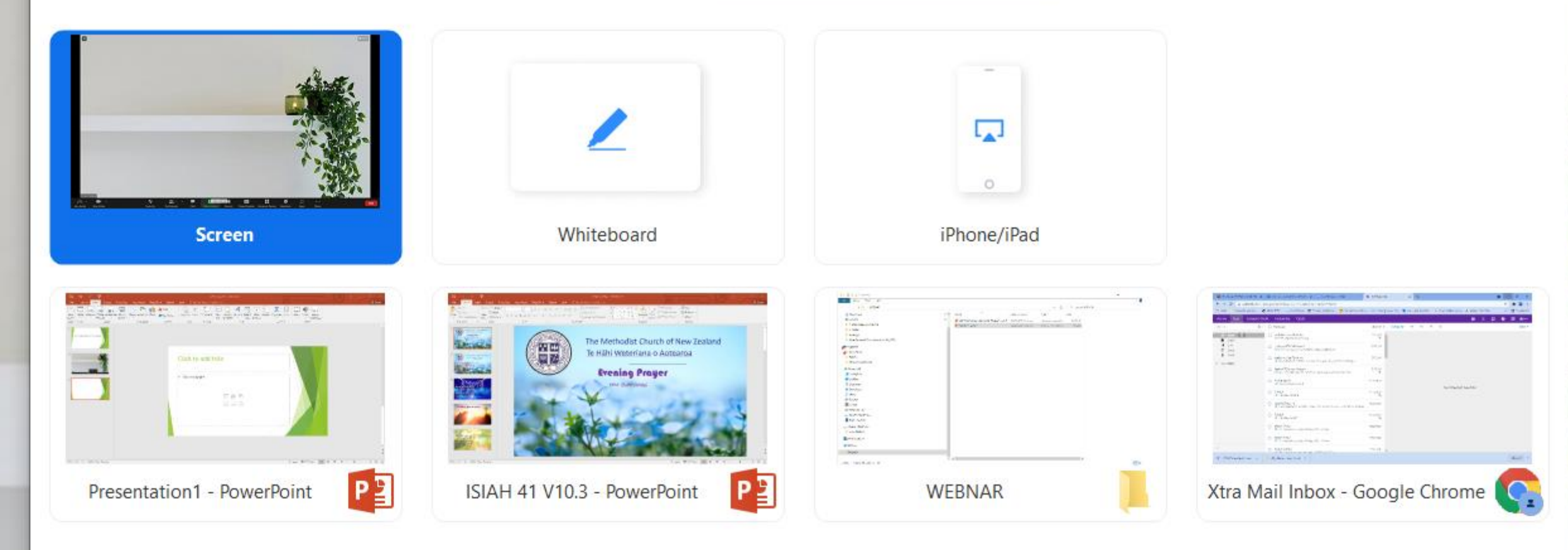

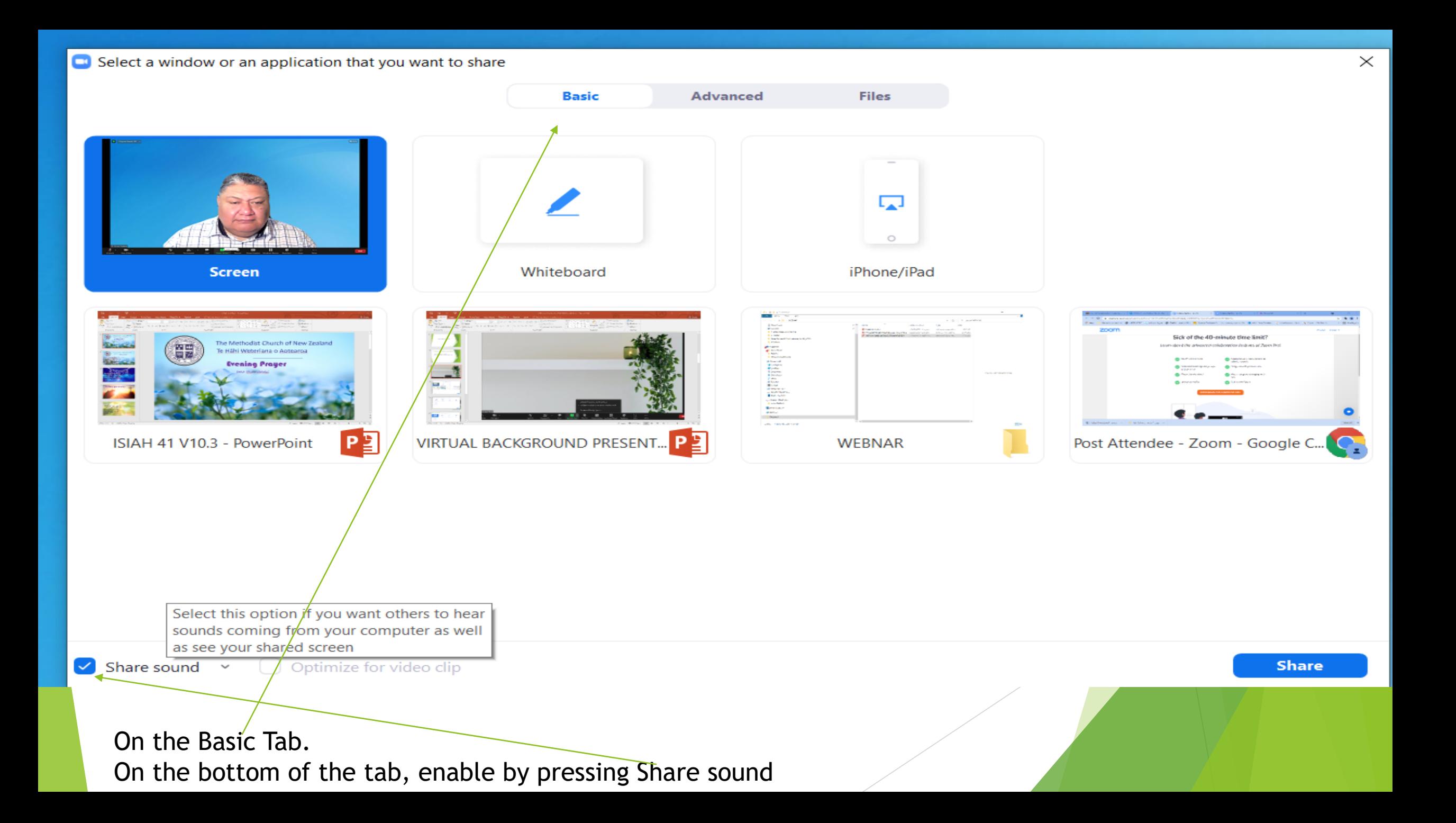

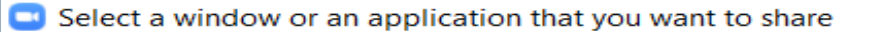

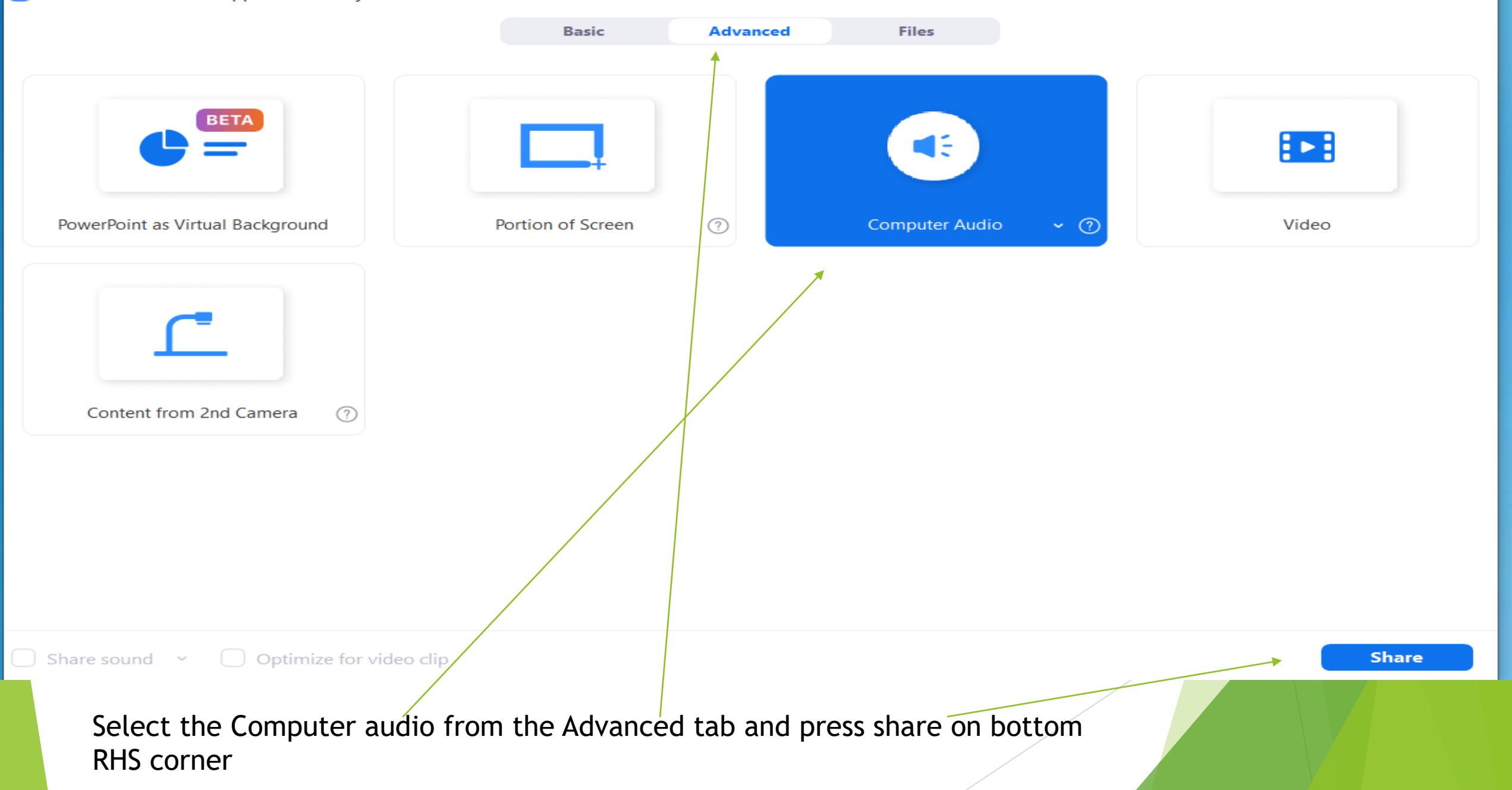

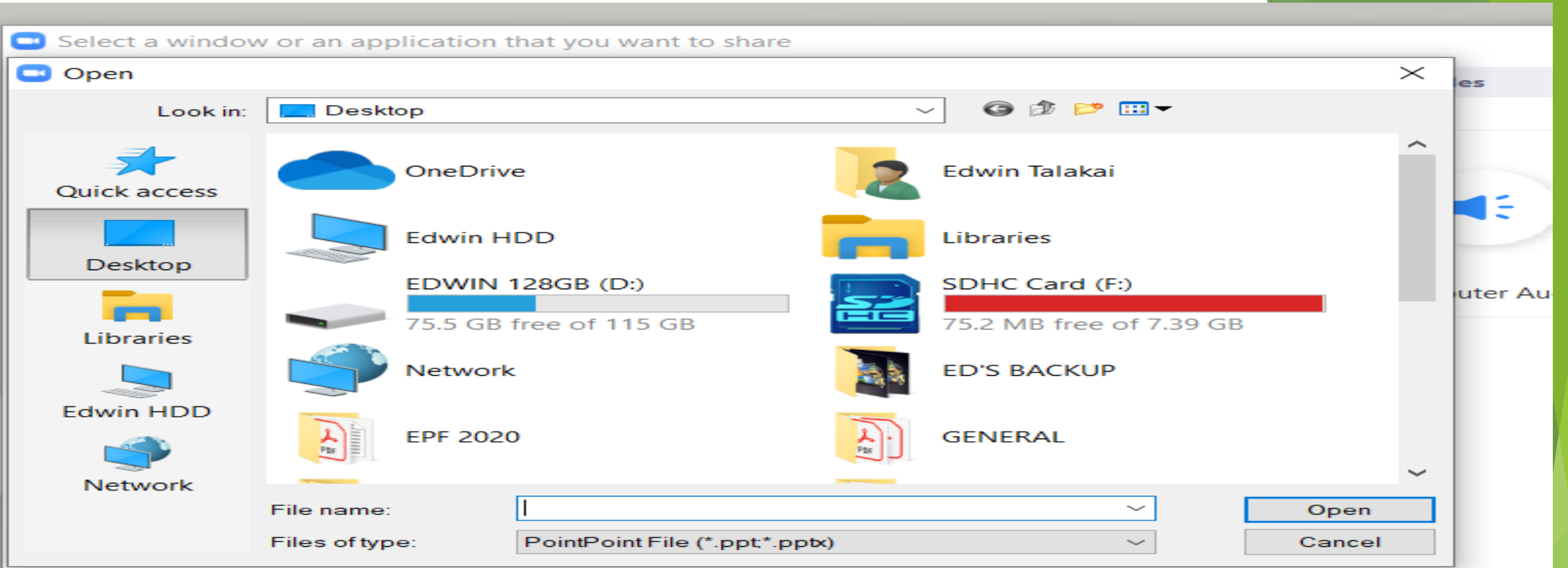

Select music you want to share on your zoom platform. Once you play the music, what you hear is what others hear as well.

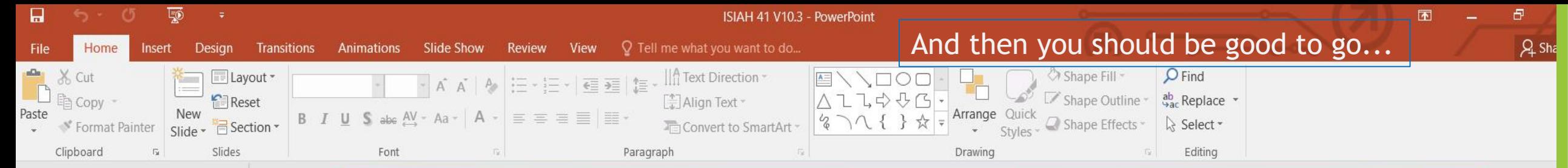

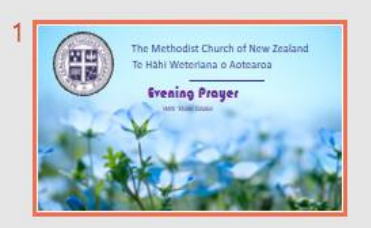

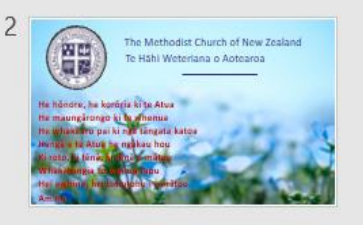

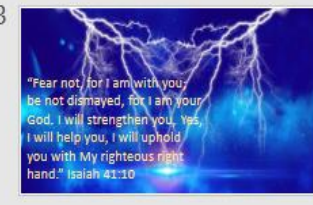

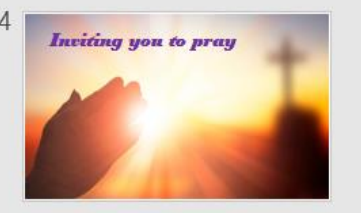

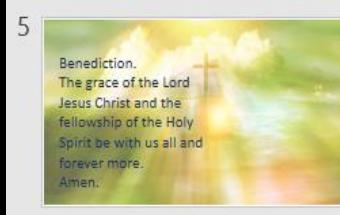

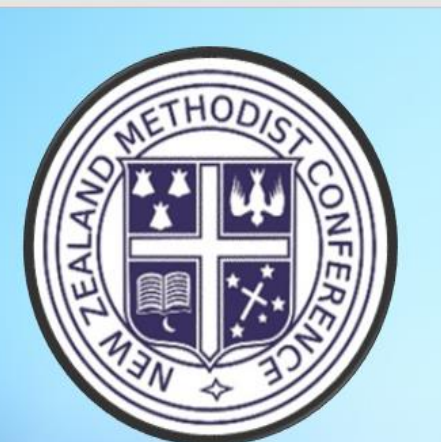

The Methodist Church of New Zealand Te Hāhi Weteriana o Aotearoa

## **Evening Prayer**

With 'Etuini Talakai